## **E-mail Encryption Instructions:**

- 1. Start a new email in Outlook.
- 2. Include SBCCDEncrypt in the subject line of a new email. You can include additional text in the subject before or after SBCCDEncrypt. Example: SBCCDEncrypt Email Subject
- 3. Finish the mail and send as normal.
	- a. Recommended to follow up the encrypted message with a second non-encrypted message to the same recipient as the encrypted message letting them know they will be receiving an encrypted message from you. This will prevent them from deleting the encrypted message as spam.
- 4. If opening in Outlook, the message will open as normal and will display a padlock on the message. Note, the message may take a few moments to open.

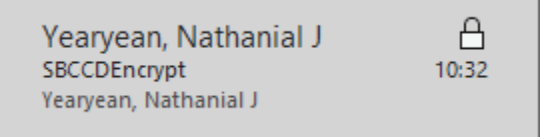

5. If opening through a web-based email (Gmail, Yahoo, etc.), the recipient will receive an email that looks like the below:

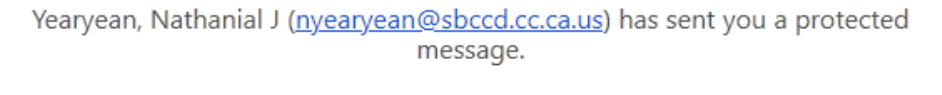

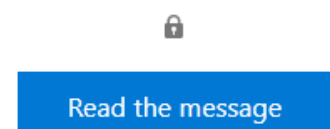

Learn about messages protected by Office 365 Message Encryption.

**Privacy Statement** 

Email encryption powered by Office 365. Learn More Microsoft Corporation, One Microsoft Way, Redmond, WA 98052 6. Clicking on Read the message will open a page that looks like the below:

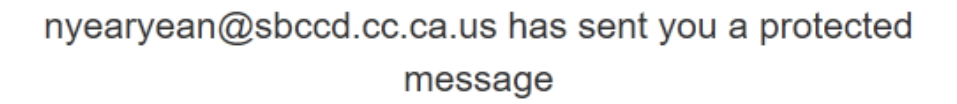

θ Sign in to view the message G **Sign in with Google** Sign in with a One-time passcode Need Help?

7. If opening in Gmail, use the Sign in with Google option. This will take you to the Gmail sign-in. Click Allow after signing in.

**Privacy Statement** 

8. If opening through any other email client, click Sign in with a One-time passcode. This will open a new page to enter the One-time passcode and an email will be sent to the recipient's email with a One-time passcode.

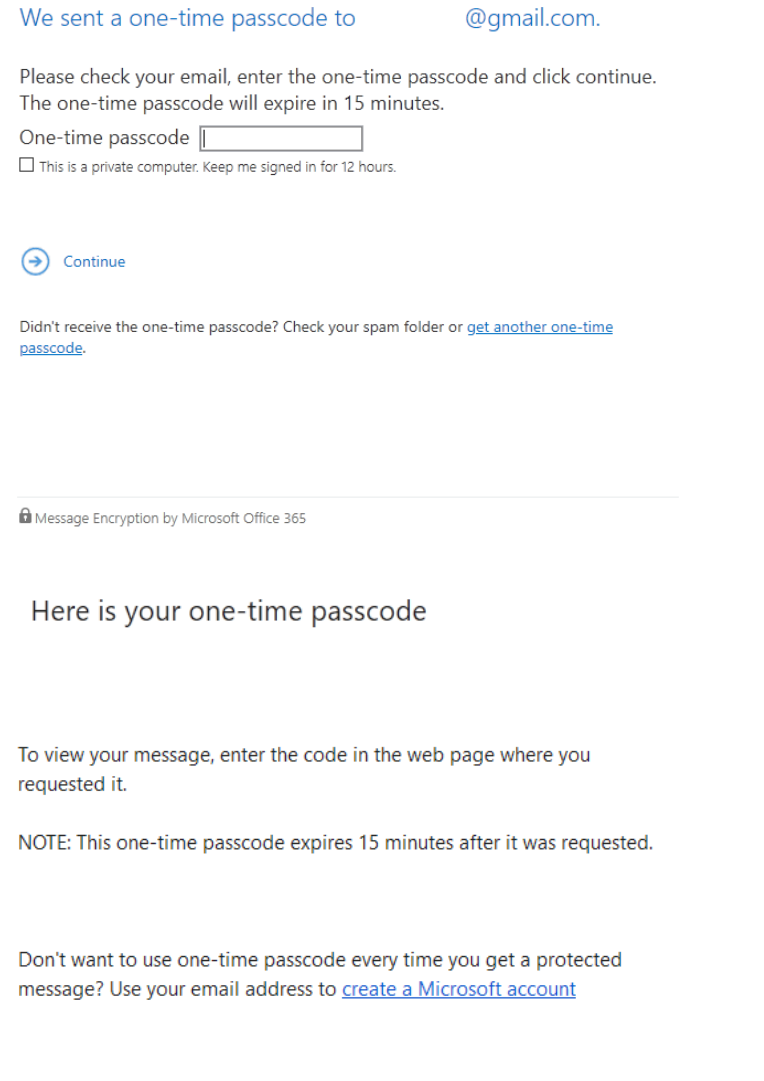

This message is automatically generated. Please don't reply to it.

9. Enter the One-time passcode from your email and click Continue to view your email.

10. Note – recipients of encrypted messages can't forward, print, or copy content.

More info can be found here: [Opening a protected email](https://support.microsoft.com/en-us/office/how-do-i-open-a-protected-message-1157a286-8ecc-4b1e-ac43-2a608fbf3098?ui=en-US&rs=en-US&ad=US)